### Placing the Drawing

A group of IE Views should appear as a single drawing in the Layout Book (i.e. one drawing title for all walls of the same room). In AC11, it is possible to automate the placement of an IE Group in a single step: however, this seems to be more trouble than it's worth, so we'll stick with conventional methods. With either method, it's advantageous to place IE's in the Layout Book prior to annotating the Views. IE Views should be placed in the following order, from left to right: North, East, South, West, providing 2½" (or 10'-0" at ¼" scale) between elevations. Only the leftmost View should have a drawing title; make sure all Views have a subtitle (*Medium Title*).

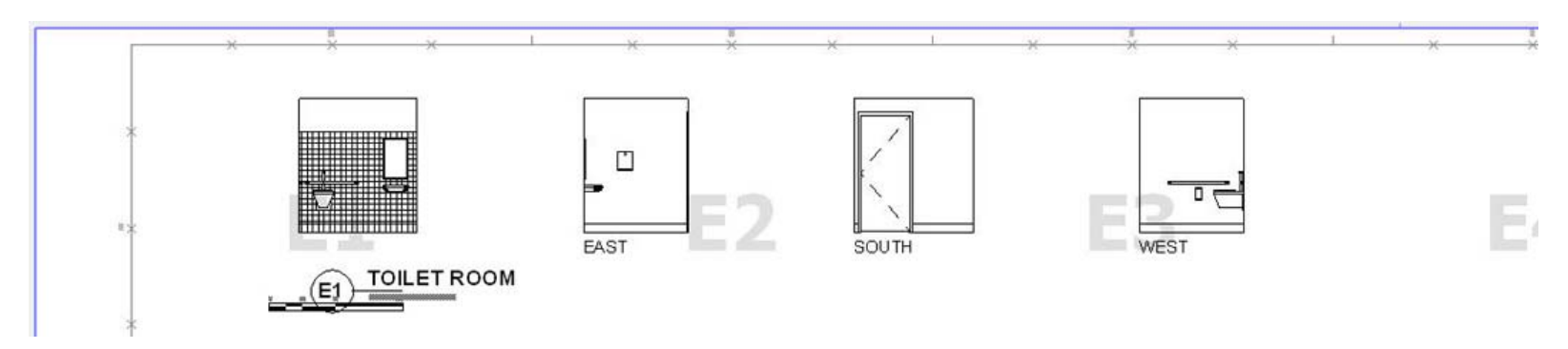

#### Annotating the View

This is a situation where Virtual Trace comes in handy. By using the Layout as a Reference beneath the IE View, you can readily see the relationships between the different elevations of the same room on the drawing sheet. All annotation should reside in the leftmost View. With the Layout as a Reference, input typical annotation first (since this is a single drawing, using "TYP" after a note means you only need to call it out once), then note the distinct components of the remaining Views.

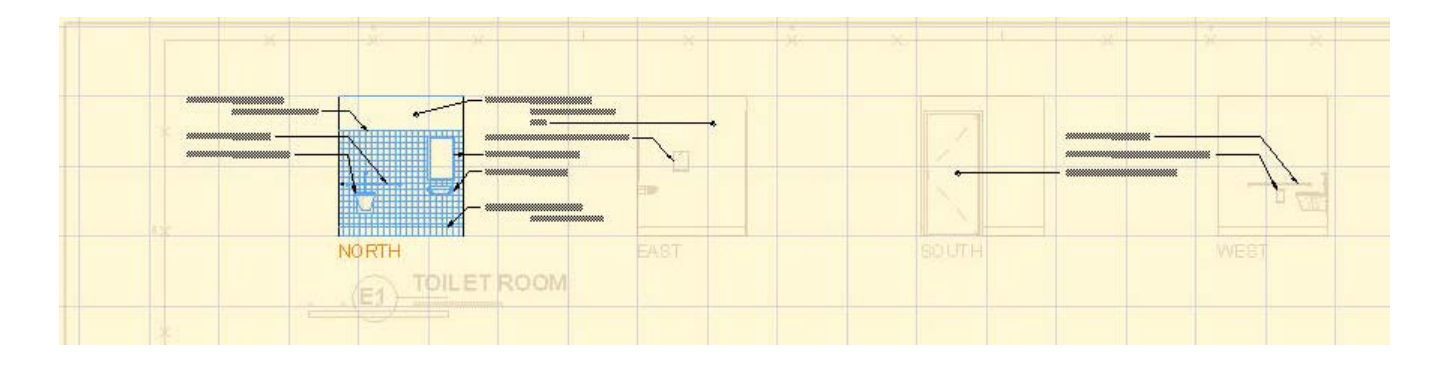

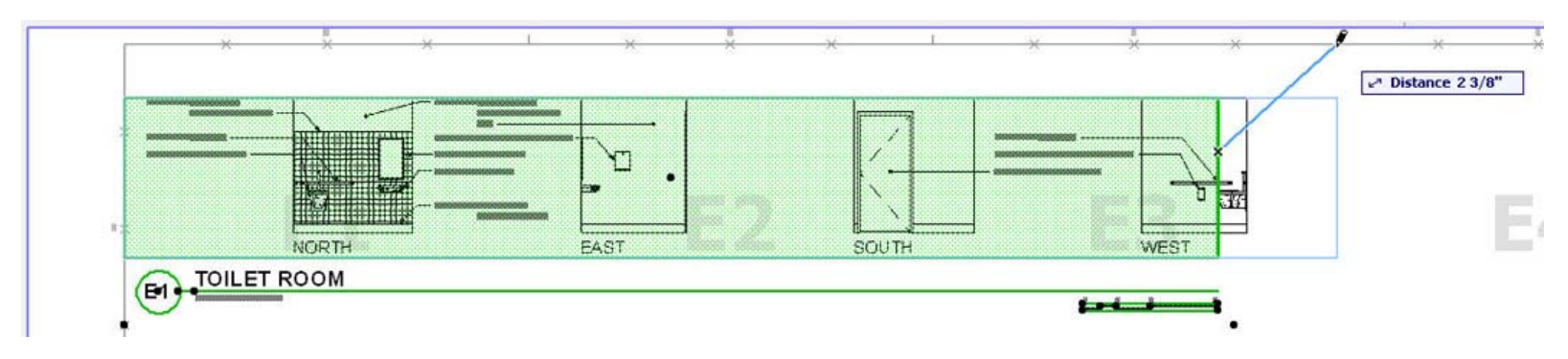

Back in the Layout Book, stretch the drawing frame of the leftmost View to include all Views, adjusting the drawing title accordingly.

#### Delineating the View

Since elevation views are generated from the model, manually adding 2D linework is the only reliable way to make the drawings "read". The outline of each elevation should be delineated with an extra-heavy (*PEN6*) polyline, and foreground elements outlined with heavy (*PEN5*) linework. Additional intermediate linework may be necessary depending on the scale and significance of the elements represented.

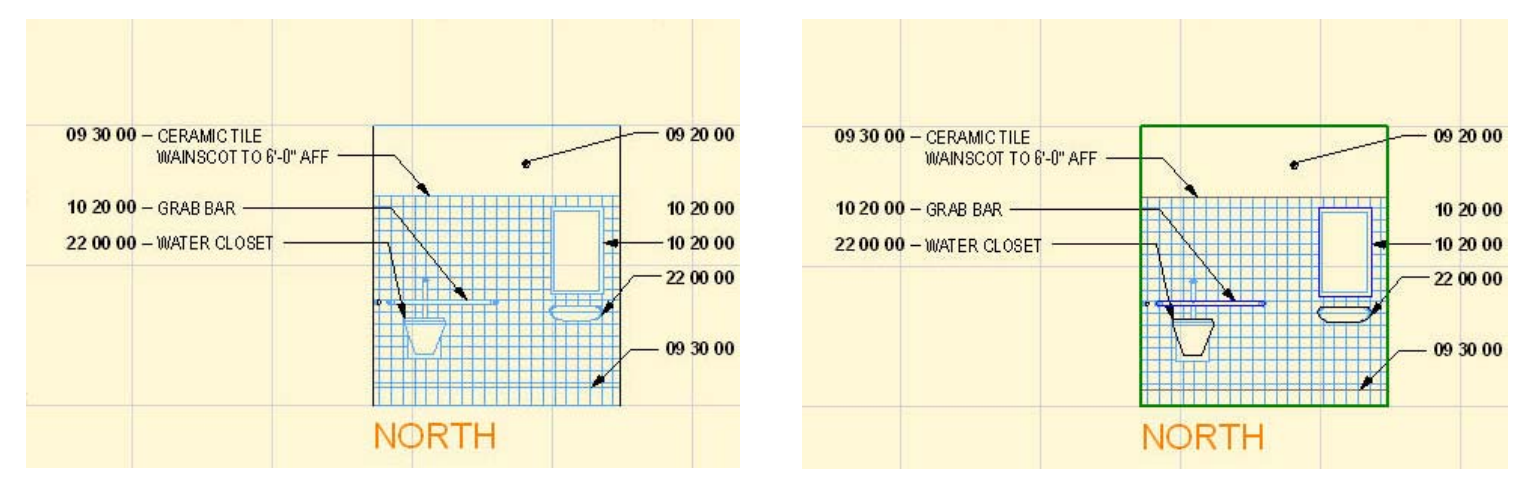

If the model's vectorial hatching appears too heavy, or results in extraneous lines, it may need to be patched with a 2D fill. To hide simple cases of a few unwanted lines, either use the *Wipeout* Favorite, or a fill which matches the vectorial hatching of the elements involved and has a white background.

TIP: To easily create a duplicate fill to cover the model's vectorial hatching, Copyclip the elevation and temporarily Paste it to the side. Select the resultant 2D fill, change the appropriate parameters (fill pen = 150, background fill pen = 91), and drag it back to the elevation. This same process can be used when no vectorial hatching is present: AC will still convert the Copyclipped wall to a fill; just select it, redefine, and drag.

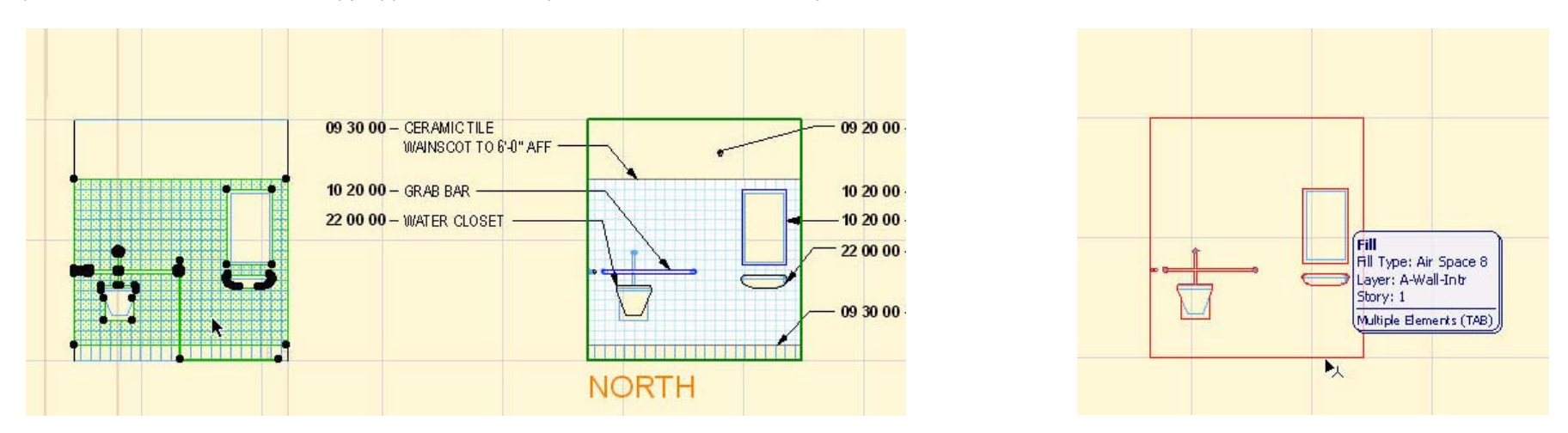

# Toilet Room Elevations

Toilet Room Elevations are typically not necessary unless there are special conditions that cannot be adequately articulated on floor plans or in the room finish schedule. Plumbing fixtures, partitions and equipment should be indicated and dimensioned on the Enlarged Toilet Room Plans, and a mounting height legend (*Mounting Heights*  **Legend\_AC11.MOD**) included in the drawing set to illustrate typical vertical dimensions.

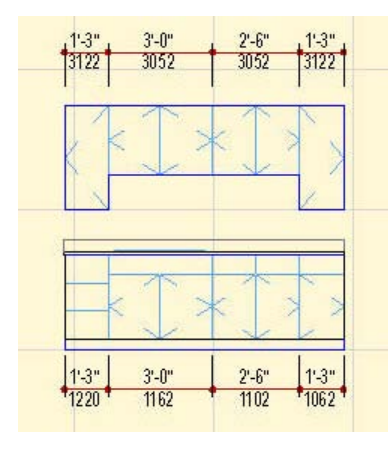

## Casework Elevations

Casework is identified by its corresponding LSI reference number, eliminating the need for cabinet sections. The *Casework*  **Palette\_AC11.MOD** is available to simplify this exercise; however, you should still refer to the current LSI catalog (or specified manufacturer) to verify stock sizes. Identifying casework is facilitated by associating a Label (*Cabinet Label*) to each Object in the IE View. If the cabinet Objects originated from the Casework Palette, the LSI number will appear below the dimension line; if not, you can enter the LSI number under Notes/Remarks within the Parameter Panel of the Object Dialog. Labels will automatically be placed below the object for base cabinets and above the object for wall cabinets; cabinets less than 3" in width will be identified as "Filler". Like other types of Labels, a few may need to be repositioned once placed.